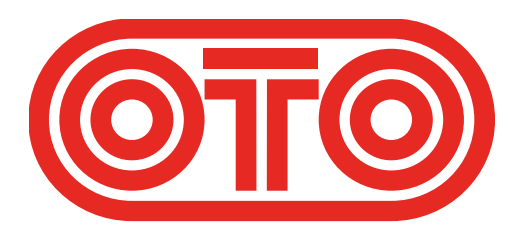

## **BOUM UPGRADE INSTRUCTIONS OTO Machines - January 2024**

Please first check the revision already installed on your BOUM :

1/ Switch off BOUM.

2/ Press RELEASE and LO CUT while powering BOUM on.

3/ During 3 seconds, one LED is lit on the upper line and another LED on the lower line. 4/ The upper line LED should be 1 and is the first digit of the revision (before the dot). 5/ The lower line LED should be 1 or 2 and is the second digit of the revision (after the dot).

For example if the upper LED is 1 and the lower LED is 2, the revision is 1.2.

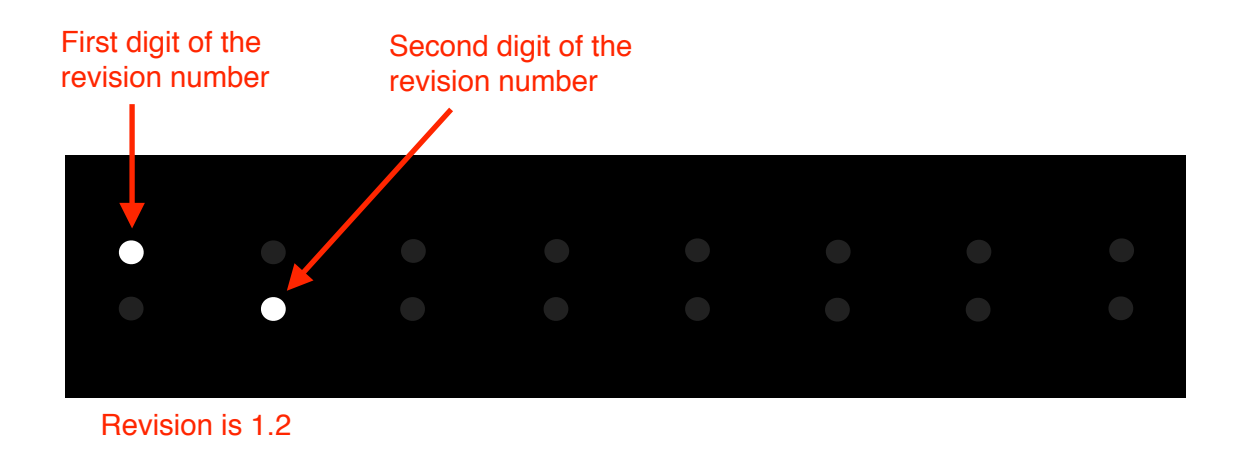

As of January 2024, the latest revision for BOUM is 1.3.

## **How to upgrade BOUM firmware (Mac) :**

**1/** Connect a MIDI cable between the MIDI out port of your MIDI interface and the BOUM's MIDI input.

**2/** Download the SysEx file **BOUM\_rev\_X.X.syx** from our website : http://www.otomachines.com/support/

**3/** Download and install freeware SysEx utility **SysEx Librarian** from this address : http://www.snoize.com/SysExLibrarian/ You can also use a DAW that have the possibility to send SysEx files. In that case, go to **8**.

**4/ Move or copy the BOUM rev X.X.syx** file into the « SysEx Librarian » folder (in your « Documents » folder).

**5/** Double-click on the **BOUM\_rev\_X.X.syx** file. **SysEx Librarian** will open.

**6/** Verify that your MIDI interface is displayed on the upper field, near the **Play** button. If not, select your MIDI interface.

**7/** Go to **SysEx Librarian** then **Preferences…**. Set **Pause between played messages** to 1 second and **SysEx receive timeout** to 1 second. Close the **Preferences…** menu.

**8/** Switch BOUM on while pressing the **ATTACK**, **RELEASE**, **LO CUT** and **DISTO** switches. These 4 switches light up. BOUM is now ready for the upgrade.

**9/** Select the **BOUM\_rev\_X.X.syx** file in the **SysEx Librarian** main screen and press the **Play** button. The following message **Sending message...** is displayed on the Sysex Librarian screen.

If you use a DAW, send the file **BOUM** rev X.X.syx to the correct MIDI output port.

**10/ LEDs 1 and 9 are lit on the BOUM screen indicating that the firmware upgrade has** started. The LEDs on the BOUM screen will display the progress of the firmware upgrade (from LEDs 1 and 9 to the whole 16 LEDs lit up).

BOUM will reset itself and is ready to use.

You can check the revision number by switching BOUM on while pressing the **RELEASE** and **LO CUT** switches.

## **How to upgrade BOUM firmware (PC) :**

**1/** Connect a MIDI cable between the MIDI out port of your MIDI interface and the BOUM's MIDI input.

**2/** Download the SysEx file **BOUM\_rev\_X.X.syx** from our website : http://www.otomachines.com/support/

**3/** Download and install SysEx utility **MIDI-OX** from this address : http://www.midiox.com/ You can also use a DAW that have the possibility to send SysEx files. In that case, go to **7**.

**4/** Open the **MIDI-OX** application.

**5/** Click **Options** then **MIDI Devices...**. Select your MIDI interface on the **MIDI Outputs** box. Your MIDI interface should be highlighted. Click **OK**.

**6/** Click **View** then **SysEx...**. Go to **Sysex** then **Configure...**. Set **Low Level Output Buffers** to 300 (size) and 19 (Num) **Auto-adjust Buffer...** and **Delay After F7** boxes should be unchecked. Click **OK**.

**7/** Switch BOUM on while pressing the **ATTACK**, **RELEASE**, **LO CUT** and **DISTO** switches. These 4 switches light up. BOUM is now ready for the upgrade.

**8/** On the **SysEx View and Scratchpad** screen, click **File** and **Send SysEx File...**. Select the **BOUM** rev X.X.syx file with the opened browser. **MIDI OX** is now sending the firmware via SysEx. If you use a DAW, send the file **BOUM\_rev\_X.X.syx** to the correct MIDI output port.

**9/** LEDs 1 and 9 are lit on the BOUM screen indicating that the firmware upgrade has started. The LEDs on the BOUM screen will display the progress of the firmware upgrade (from LEDs 1 and 9 to the whole 16 LEDs lit up).

BOUM will reset itself and is ready to use.

You can check the revision number by switching BOUM on while pressing the **RELEASE** and **LO CUT** switches.

## **BOUM revision Changelog**

 $(NF = New feature, BF = Bug fix, IM = Improvement)$ 

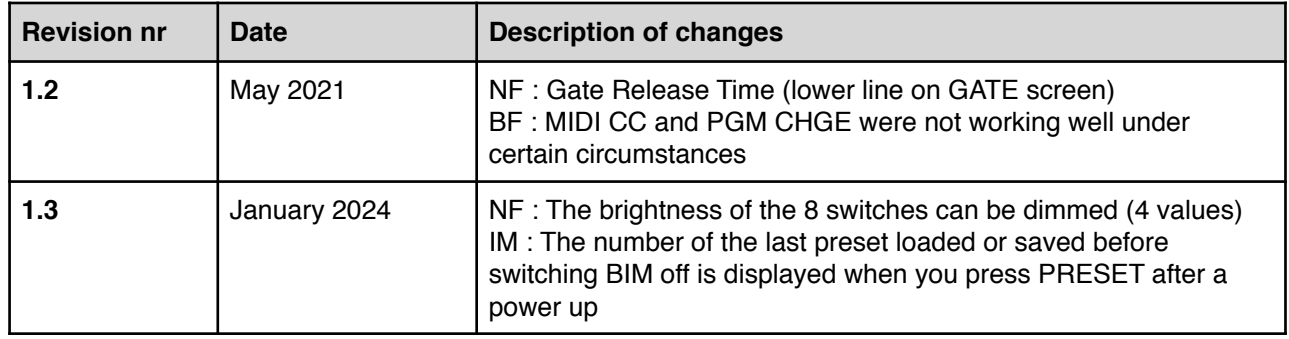